# **Инструкция для участника вступительного испытания.**

## **1. Технические требования**

Технические требования системы прокторинга приведены в таблице 1.

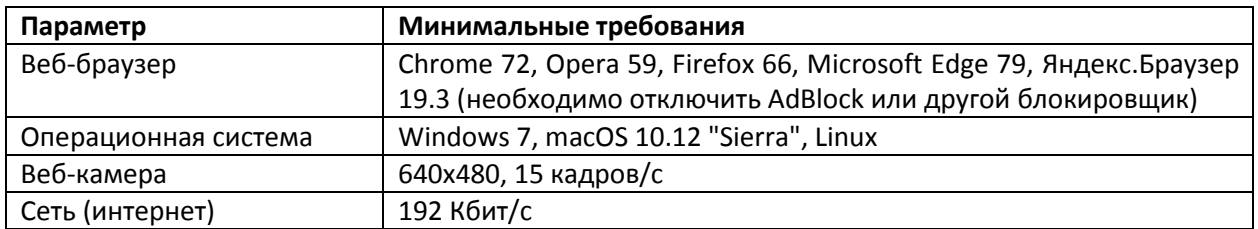

Таблица 1 — Минимальные технические требования

Перед началом мероприятия необходимо проверить совместимость компьютера с системой прокторинга на странице <https://proctoredu.ru/check> .

Дополнительно можно проверить веб-камеру:

- [Тест веб](https://ru.webcamtests.com/)-камеры
- [WebRTC Troubleshooter](https://test.webrtc.org/)

## **2. Правила проведения мероприятия**

Чтобы начать выполнять задания вступительного испытания с прокторингом необходимо [ознакомиться с правилами и дать свое согласие с условиями](https://proctoredu.website.yandexcloud.net/rules/clip_ru.html) проведения мероприятия (рисунок 1).

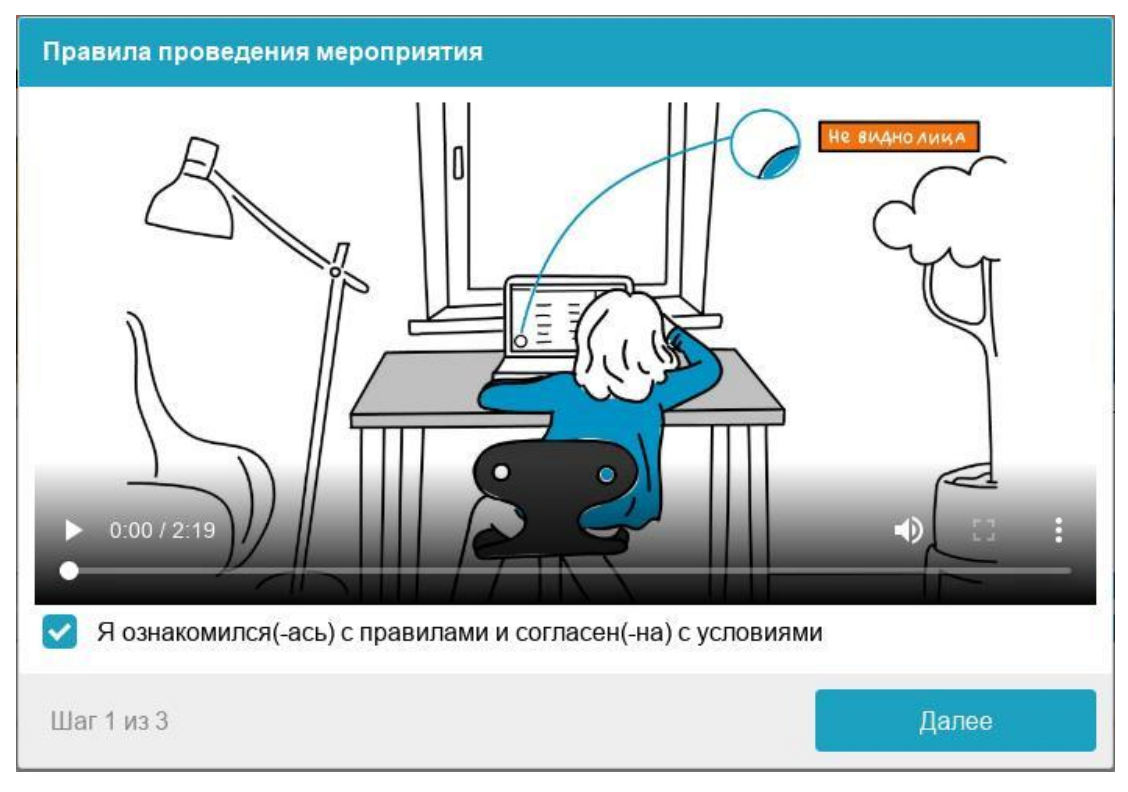

Рисунок 1 — Правила проведения мероприятия

Системой автоматически выставляется оценка уровня доверия к результатам испытания, которая зависит от факторов, описанных ниже. Соблюдение следующих правил на протяжении

всего сеанса поможет вам получить максимальную оценку доверия к результатам выполненных заданий:

- вы даете свое согласие на аудио- и видеозапись и последующее хранение всего процесса выполнения заданий;
- веб-камера должна быть установлена строго перед лицом, не допускается установка камеры сбоку;
- голова должна полностью помещаться в кадр, не допускается частичный или полный уход из поля видимости камеры;
- лицо должно находиться в центре области обзора веб-камеры и занимать не менее 10% захватываемого камерой пространства на протяжении всего сеанса;
- лицо должно быть освещено равномерно, источник освещения не должен быть направлен в камеру или освещать только одну половину лица;
- волосы, одежда, руки или что-либо другое не должно закрывать область лица;
- не разрешается надевать солнцезащитные очки, можно использовать очки только с прозрачными линзами;
- в комнате не должно находиться других людей;
- во время выполнения заданий вы можете покинуть рабочее место 1 раз не более, чем на 2- 3 минуты;
- на фоне не должно быть голосов или шума, идеально, если вы будете выполнять задания в тишине;
- выполнение заданий должно осуществляться в браузере, окно которого должно быть развернуто на весь экран, нельзя переключаться на другие приложения (включая другие браузеры) или сворачивать браузер, нельзя открывать сторонние вкладки (страницы);
- на компьютере должны быть отключены все программы, использующие веб-камеру, кроме браузера;
- запрещается записывать каким-либо образом материалы и содержимое заданий вступительного испытания, а также передавать их третьим лицам;
- запрещается пользоваться звуковыми, визуальными или какими-либо еще подсказками;
- в случае обнаружения попытки обмануть систему, результаты вступительного испытания аннулируются.

## **3. Проверка оборудования**

Перед началом каждого сеанса запускается проверка компьютера и сети, которая позволяет выявить возможные технические проблемы до непосредственного начала испытания (рисунок 2). Проверка осуществляется автоматически, вмешательство со стороны пользователя требуется только в случае обнаружения проблем.

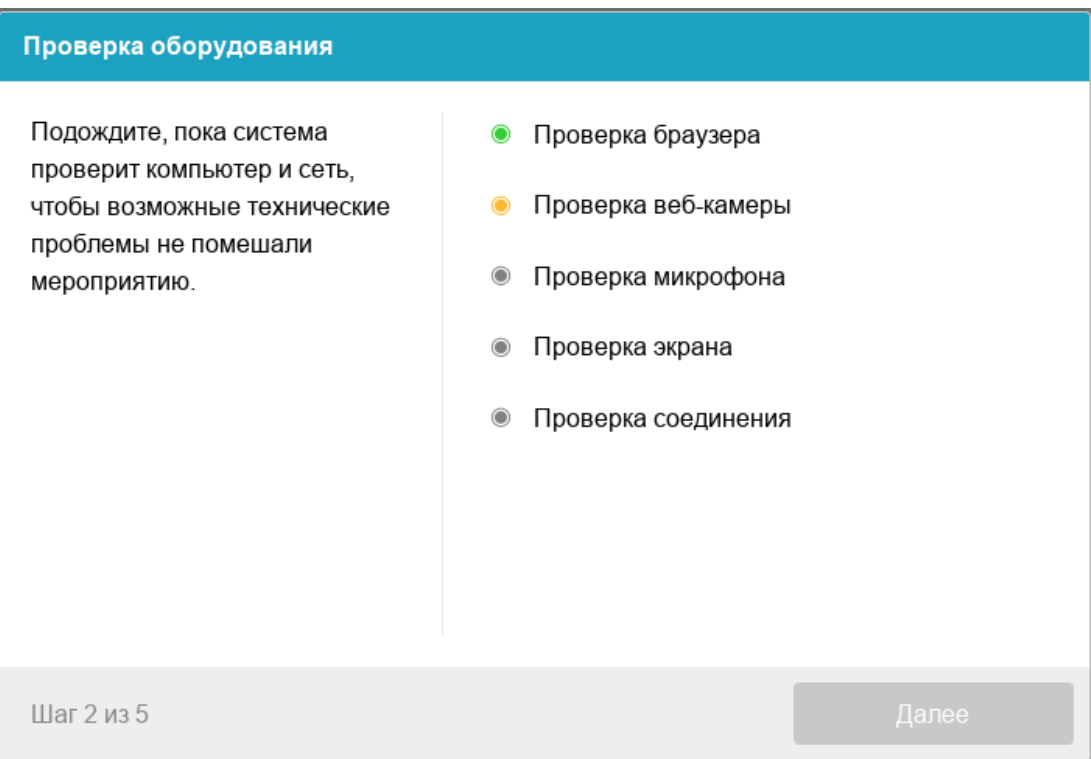

Рисунок 2 — Проверка оборудования

Этапы проверки, следующие:

1) На этапе проверки совместимости браузера проверяется соответствие вашего браузера минимальным требованиям системы проктроинга, окно браузера должно быть развернуто на весь экран.

2) На этапе проверки веб-камеры нужно дать доступ в браузере к камере, если появится такой запрос. Если камера работает корректно, то проверка пройдет успешно.

3) На этапе проверки микрофона нужно дать доступ в браузере к микрофону, если появится такой запрос. Если громкость микрофона выставлена достаточной, то проверка пройдет успешно.

4) На этапе проверки экрана проверяется корректность захвата экрана, где нужно дать доступ ко всему экрану. Если доступ дан не ко всему экрану или подключен дополнительный монитор, то проверка завершится с ошибкой.

5) На этапе проверки соединения проверяется возможность передачи видеотрафика в вашей сети по технологии WebRTC. Проверка пройдет успешно, если трафик не блокируется.

Возможные проблемы и их решение приведены в таблице 2.

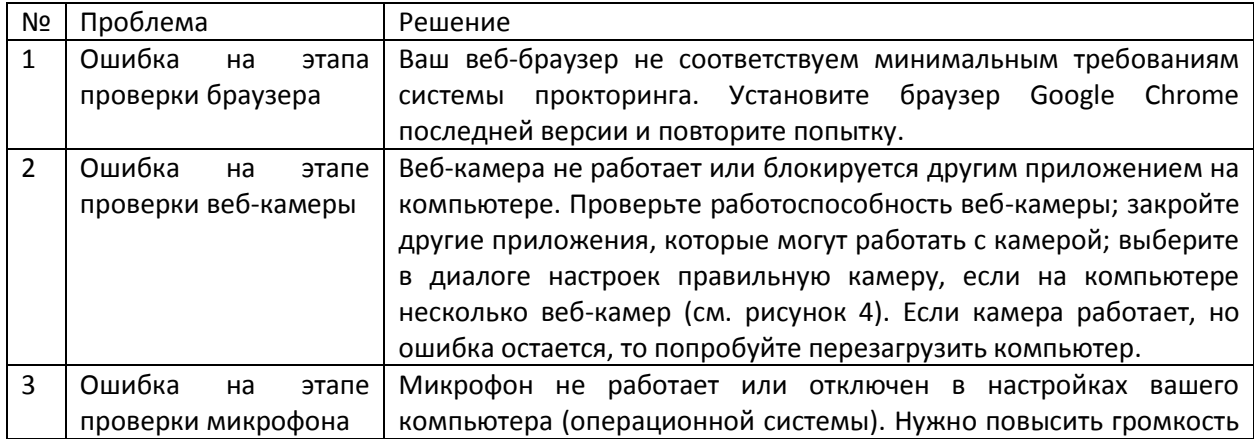

Таблица 2 — Проблемы и их решение

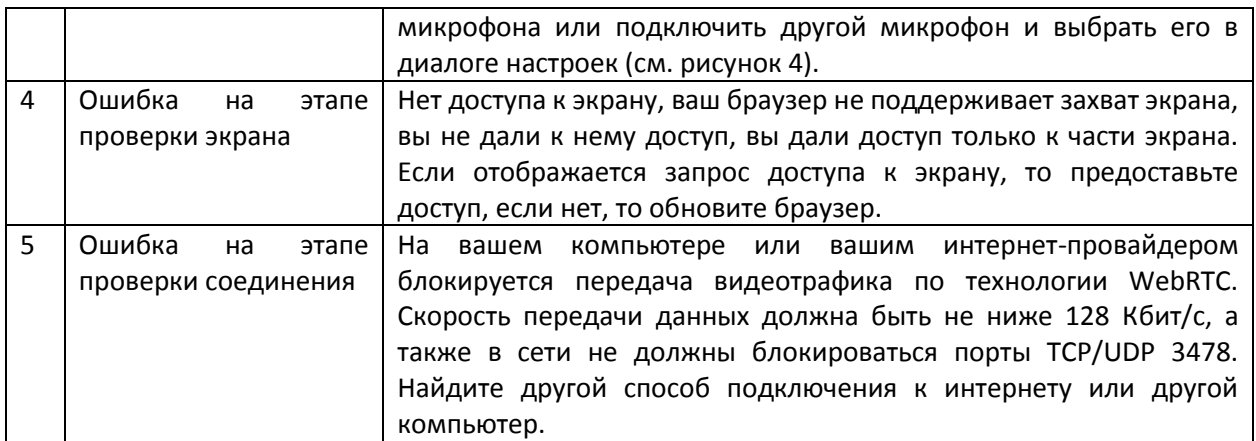

## **4. Фотография лица**

Системе прокторинга может потребоваться фотография вашего лица, которую нужно будет сделать через веб-камеру. Фотография лица является частью процедуры подтверждения вашей личности (рисунок 3).

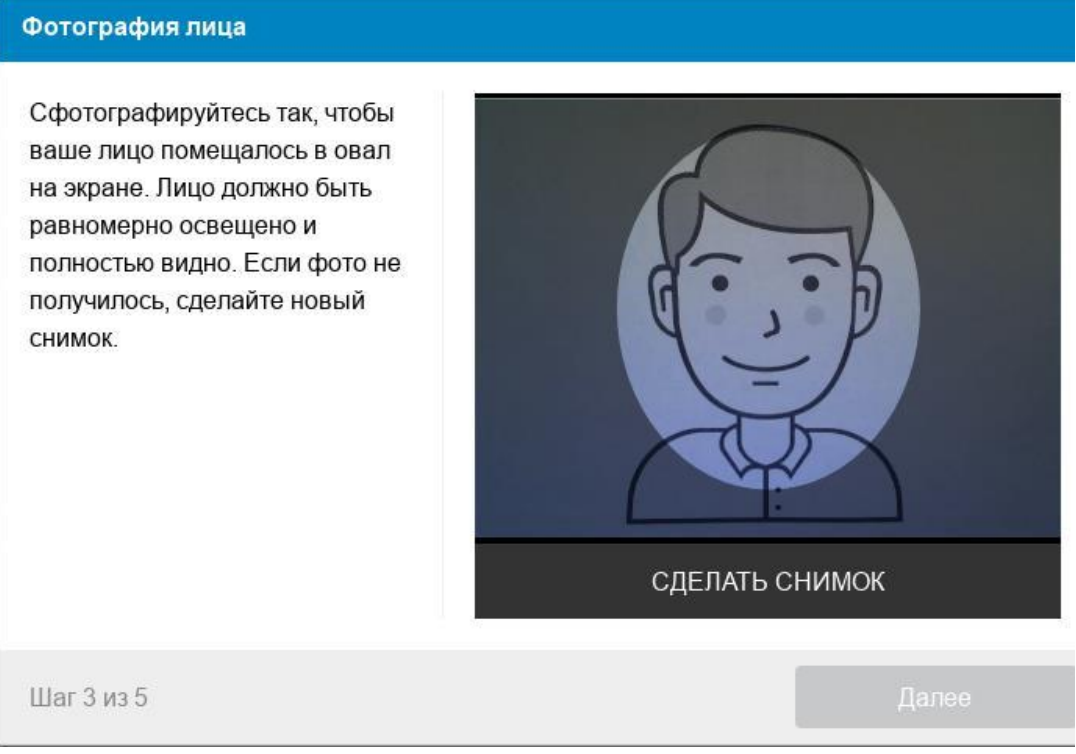

Рисунок 3 — Фотография лица

## **5. Фотография документа**

Системе прокторинга может потребоваться фотография вашего удостоверяющего личность документа (паспорта/свидетельства о рождении), которую нужно будет сделать через веб-камеру. Фотография документа является частью процедуры подтверждения вашей личности (рисунок 4).

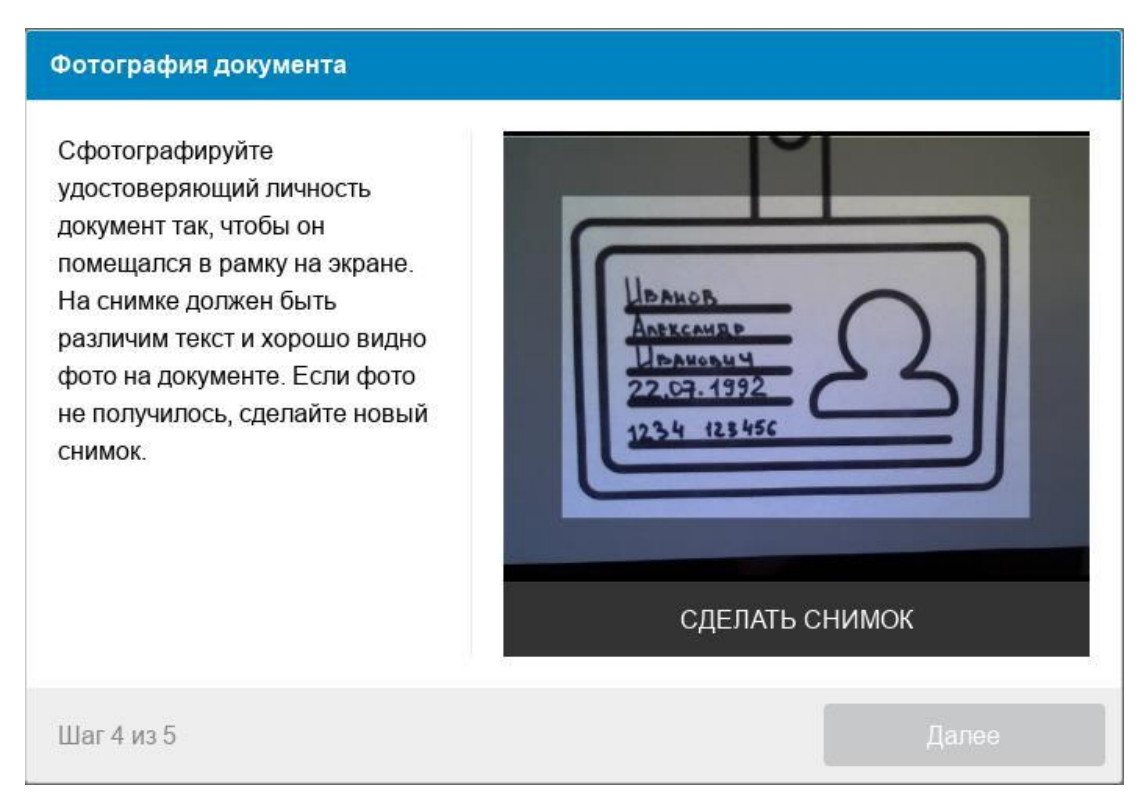

Рисунок 4 — Фотография документа

## **6. Выполнение заданий вступительного испытания**

После успешного завершения предыдущих этапов откроется страница с заданиями вступительного испытания. В центральной части окна открывается страница с заданиями, а в левом нижнем углу отображается небольшой кружок, где выводится картинка с вашей камеры.

Во время выполнения заданий следите, чтобы ваше лицо полностью помещалось в кружок и было хорошо освещено. Рядом с кружком могут появляться уведомления, если какие-то правила мероприятия не соблюдаются.

#### **7. Окончание вступительного испытания**

После выполнения предусмотренных заданий завершите тест в СДО. После завершения вступительного испытания повторно его начать будет уже нельзя. Также завершение происходит автоматически после окончания отведенного на задания времени.

Все аудио-, видео- и текстовые сообщения, а также зафиксированные нарушения сохраняются в системе и привязываются к протоколу прокторинга.